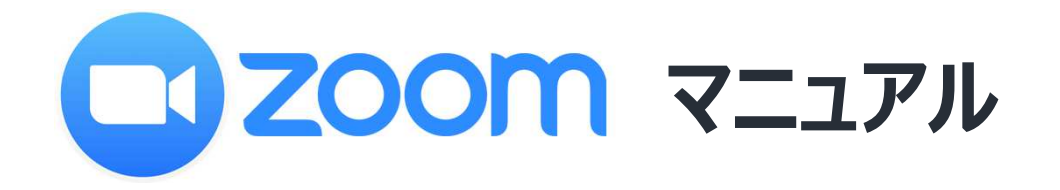

# **目次**

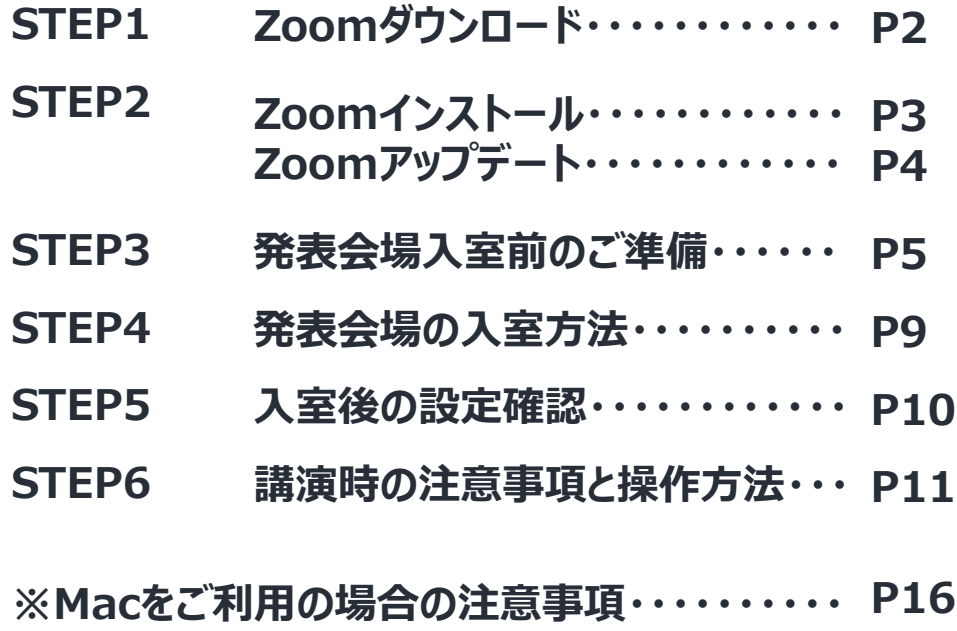

# **Zoomアプリ(PC版)を初めてインストールされる方**

### **<STEP1>Zoomアプリ(PC版)をダウンロードしてください。 ※ダウンロードされている方は<STEP2へ>**

## クライアントアプリのダウンロード

インストーラーは公式HP(https://zoom.us/download#client\_4meeting)で配布しております。 上記にアクセスしていただき、「ミーティング用Zoomクライアント」からダウンロードしてください。

# ミーティング用Zoomクライアント

最初にZoomミーティングを開始または参加されるときに、ウェブブラウザのクライアント が自動的にダウンロードされます。ここから手動でダウンロードすることもできます。

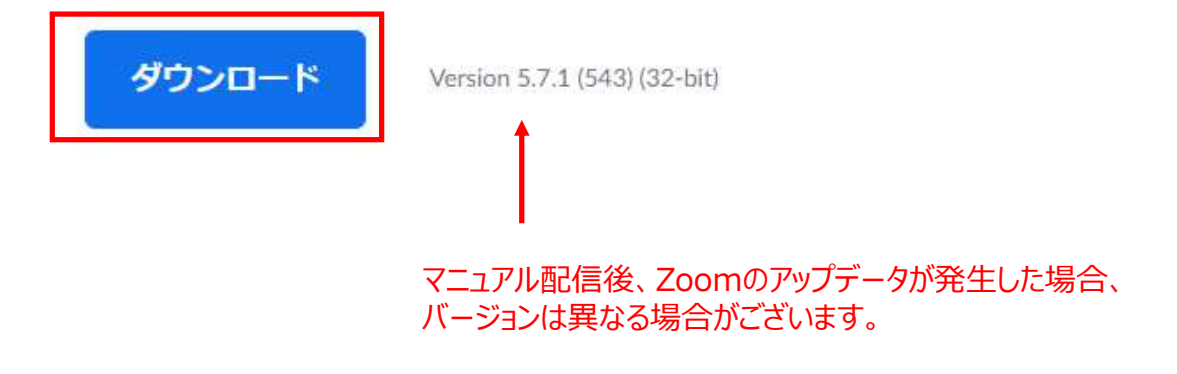

# **サポートされるオペレーティングシステム**

macOS XとmacOS 10.9以降 Windows 7/8/8.1/10 Ubuntu 12.04以降 Mint 17.1以降 Red Hat Enterprise Linux 6.4以降 Oracle Linux 6.4以降 CentOS 6.4以降 Fedora 21以降 OpenSUSE 13.2以降 ArchLinux (64ビットのみ)

## **<STEP2>Zoomアプリ(PC版)をインストールしてください。 ※ダウンロードされている方は<STEP2へ>**

クライアントアプリのインストール

①ダウンロードしたインストーラーを起動すると、インストールが始まります。 インストール自体に時間はかかりません。

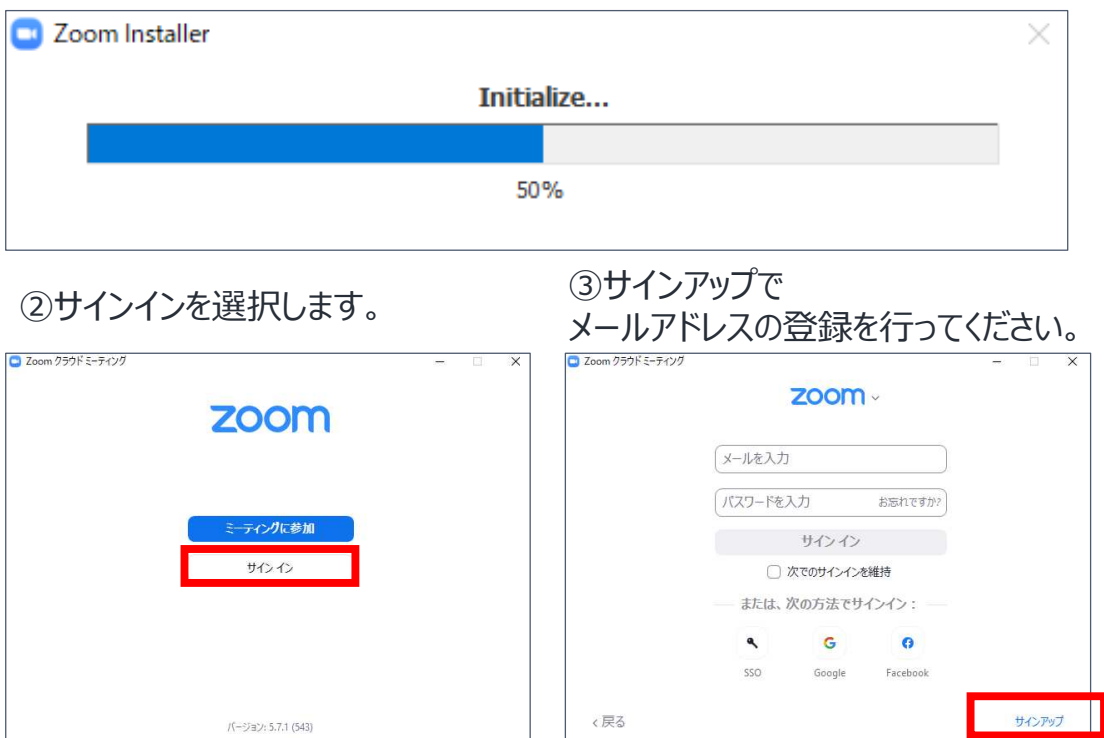

### ④登録したメールアドレスに有効化確認のメールが届きますので 「アカウントをアクティベート」をクリックします。

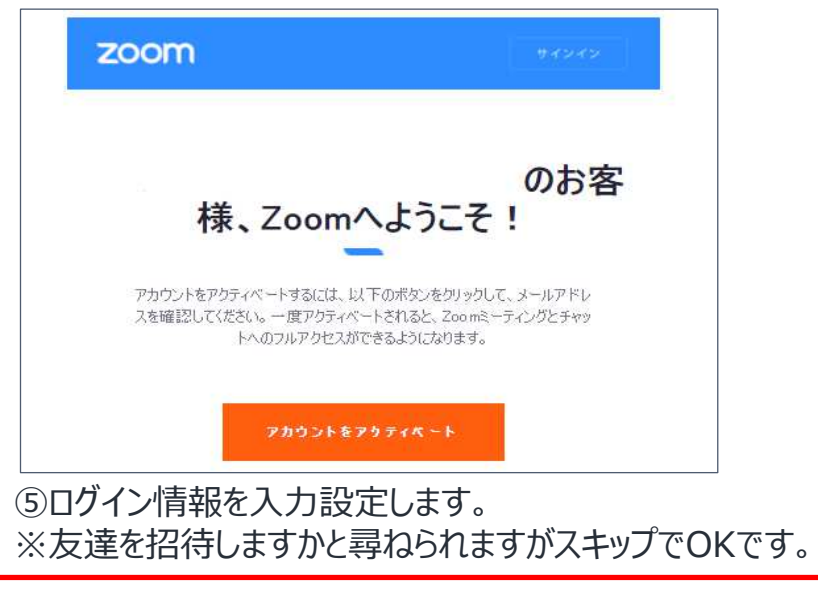

**Zoomをインストール後、必ずパソコン本体を再起動してください。**

# **既にZoomアプリ(PC版)をインストール済みの方**

### **<STEP2>Zoomアプリ(PC版)を最新の状態にアップデートして下さい。 ※<STEP1>からインストールした方は、このSTEPは不要です。**

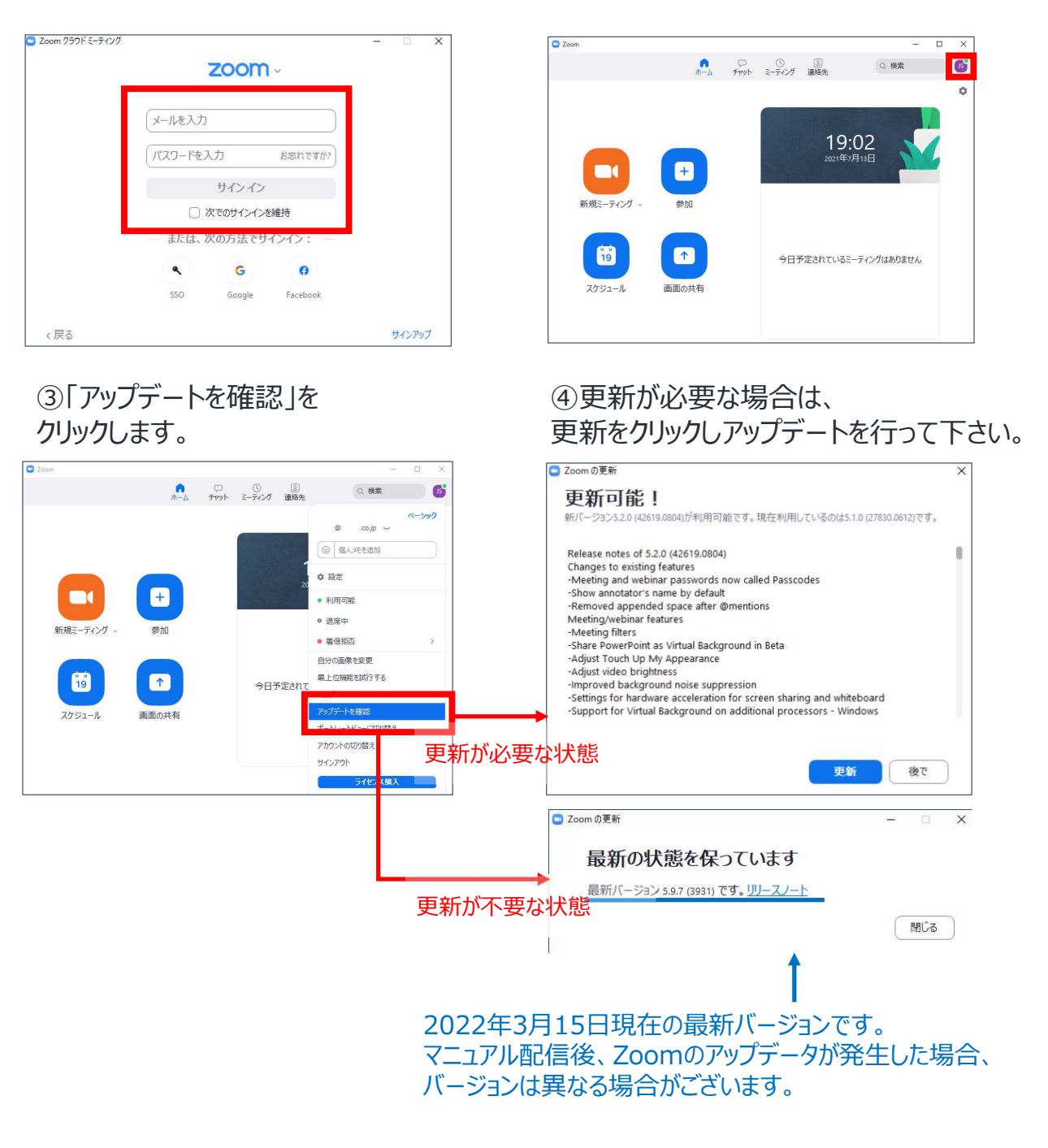

①Zoomアプリにサインインします。 ②自分のアイコンをクリックします。

**Zoomをインストール後、必ずパソコン本体を再起動してください。**

# **<STEP3>発表会場入室前のご準備**

⼊室前に、Zoomにサインインし、 ビデオテストとオーディオテストを⾏って下さい。

ヘッドセットマイクのご利用を推奨いたします。

### ①Zoomアプリにサインインします。 のジンズ(歯車アイコン)をクリックします。

2 Zoom クラウドミーティング zoom -メールを入力 パスワードを入力 お忘れですか? サクク □次でのサインインを維持 または、次の方法でサインイン  $G$  $\ddot{\mathbf{e}}$  $\bullet$ Google Facebook sso  $E$ サインアップ

<u>●</u> □ ① ③<br>ホーム チャット ミーティング 連絡先 Q検索 **C** Ы 19:02  $\bullet$ **CON** 新規ミーティング 6  $\bullet$ 今日予定されているミーティングはありません 画面の井有

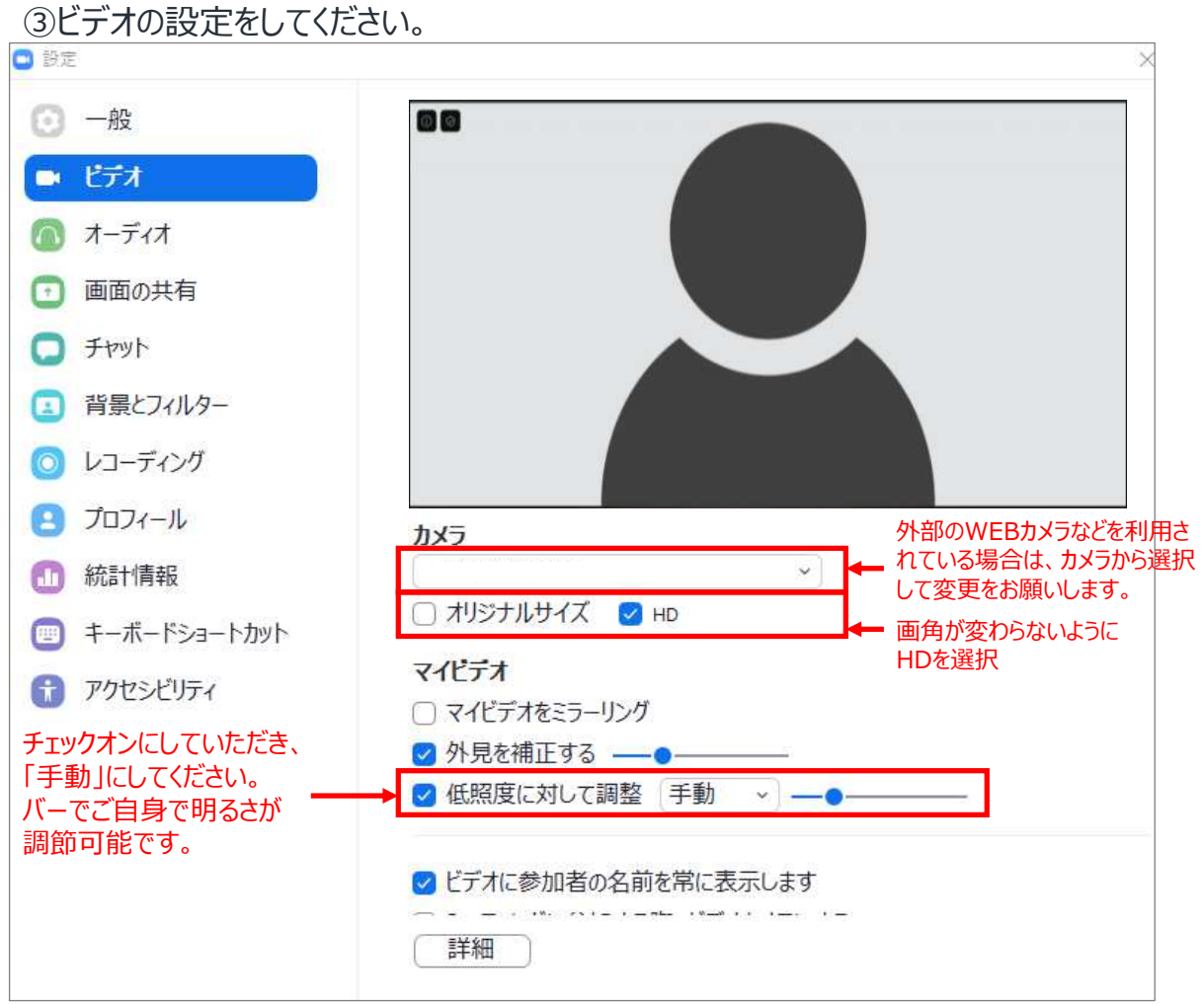

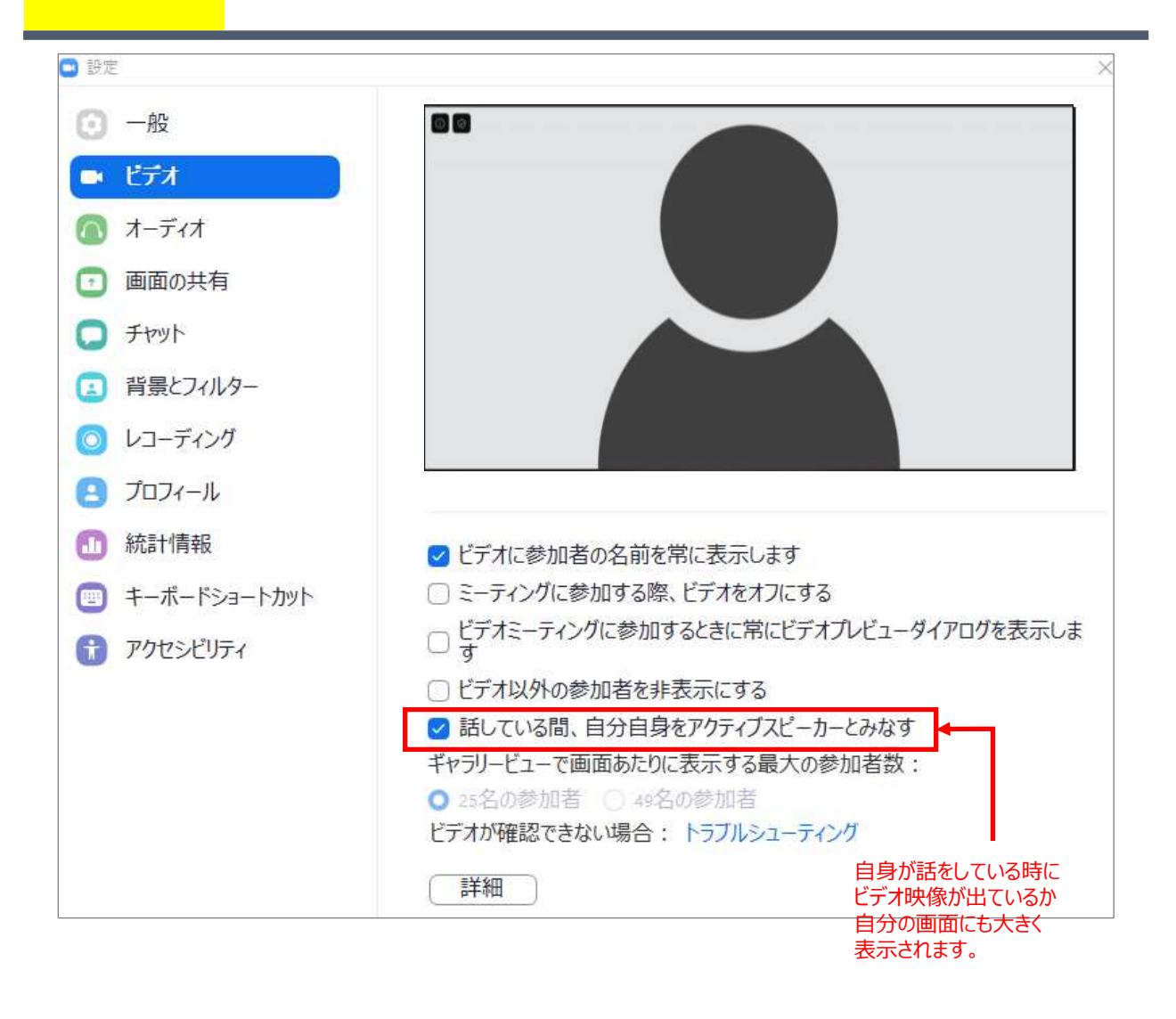

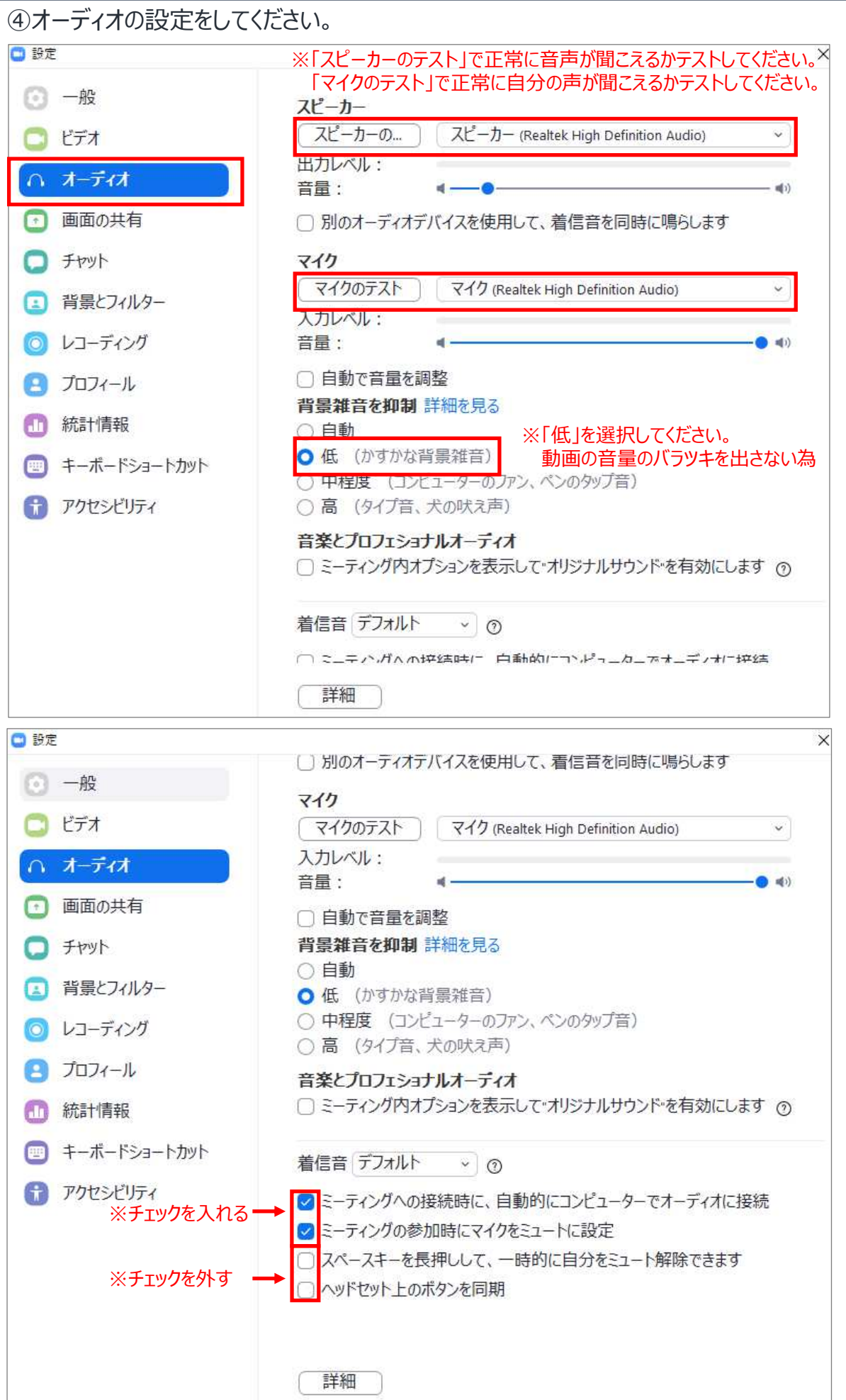

#### ⑤画面を共有の設定をしてください。

※**一般演題の方は、音声付動画をオペレーターにて投影しますのでこちらの設定は不要です。** 

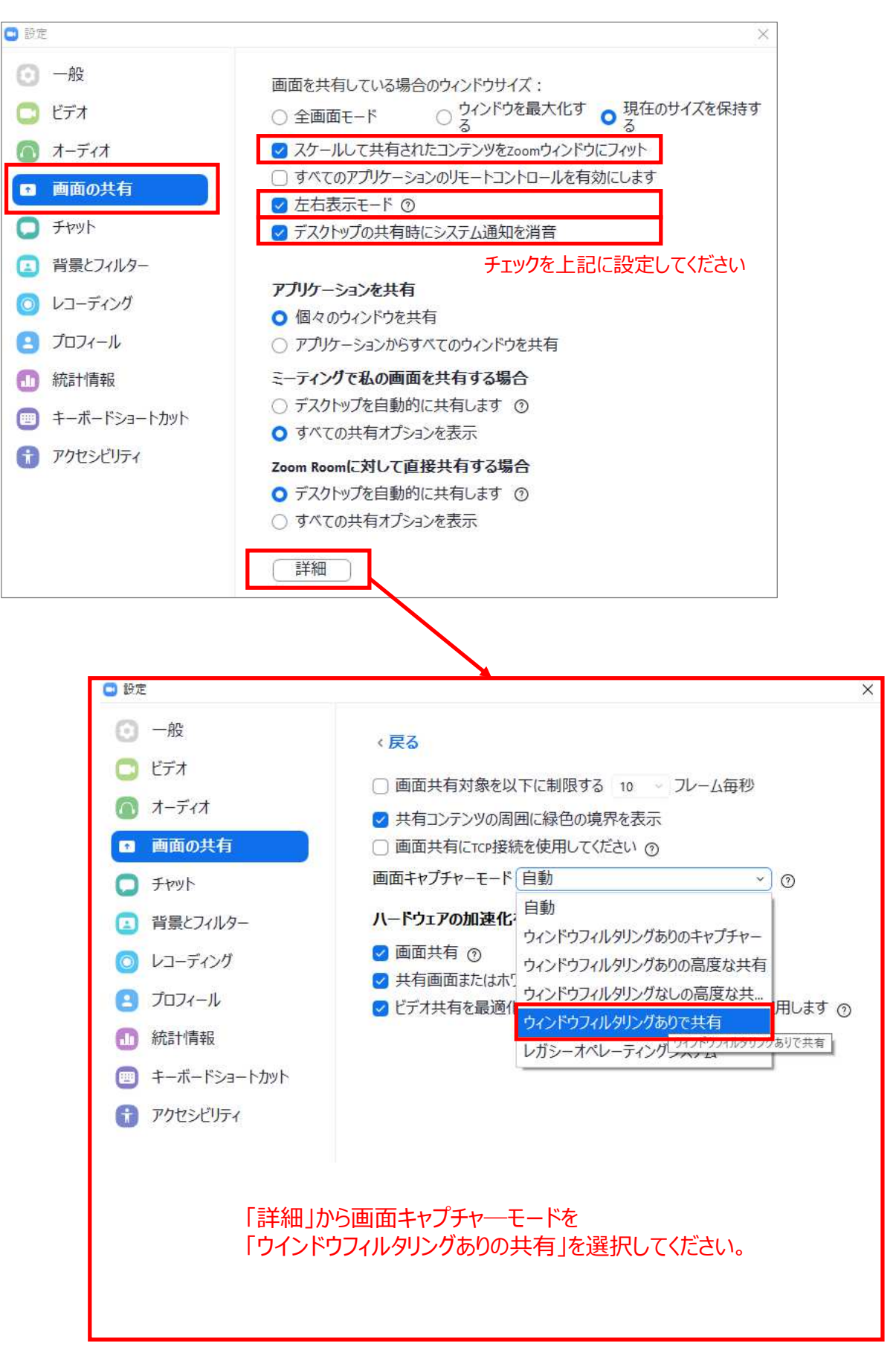

## **<STEP4>発表会場の入室方法**

事前に運営事務局よりご発表会場となるZoomのURLをお送り致します。 該当セッション開始時間の**40分前**にZoomがオープンいたしますので

30分前までに必ずご入室ください。 事前に接続テストならびに簡単なオリエンテーションを行います。 なお、前のセッションの進行状況によっては、入室準備ができていない可能性があります。 その場合は開始するまでお待ちください。

 $\infty$ 

①案内されたURLへアクセスします。

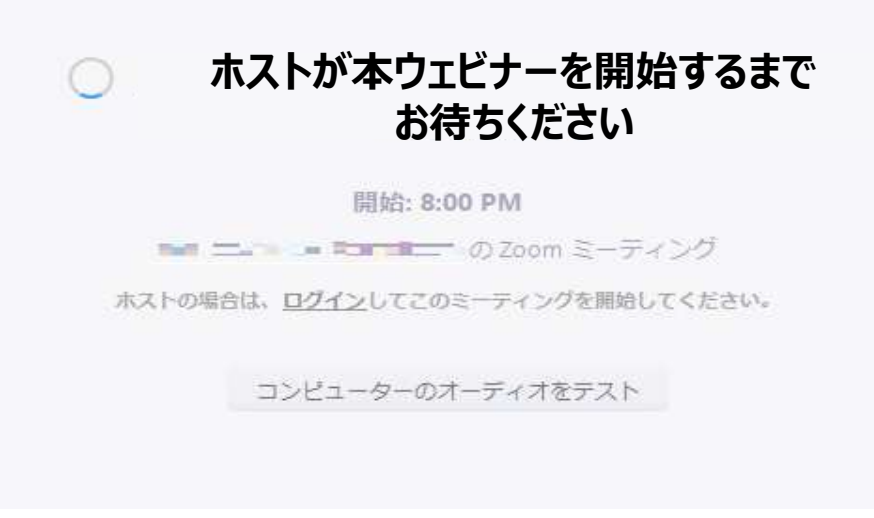

### ※上記画面はホスト (管理者) が準備てきていない状態です。 このまま時間までお待ちください。

②⼊室時画面

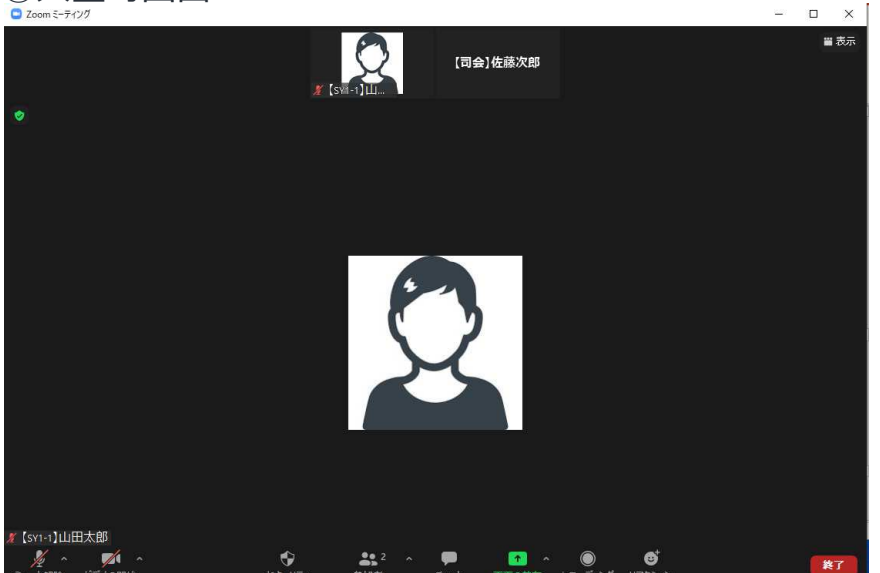

※インターネットは有線接続を推奨しております。 不安定な接続環境ですと、画質や画像落ち、音声の途切れにつながり 視聴者の方に影響を及ぼすことがございます。 また、バーチャル背景の仕様は控えていただきますようお願いします。

## **<STEP5>入室後の設定確認**

入室後、表示名の確認等をしてください。

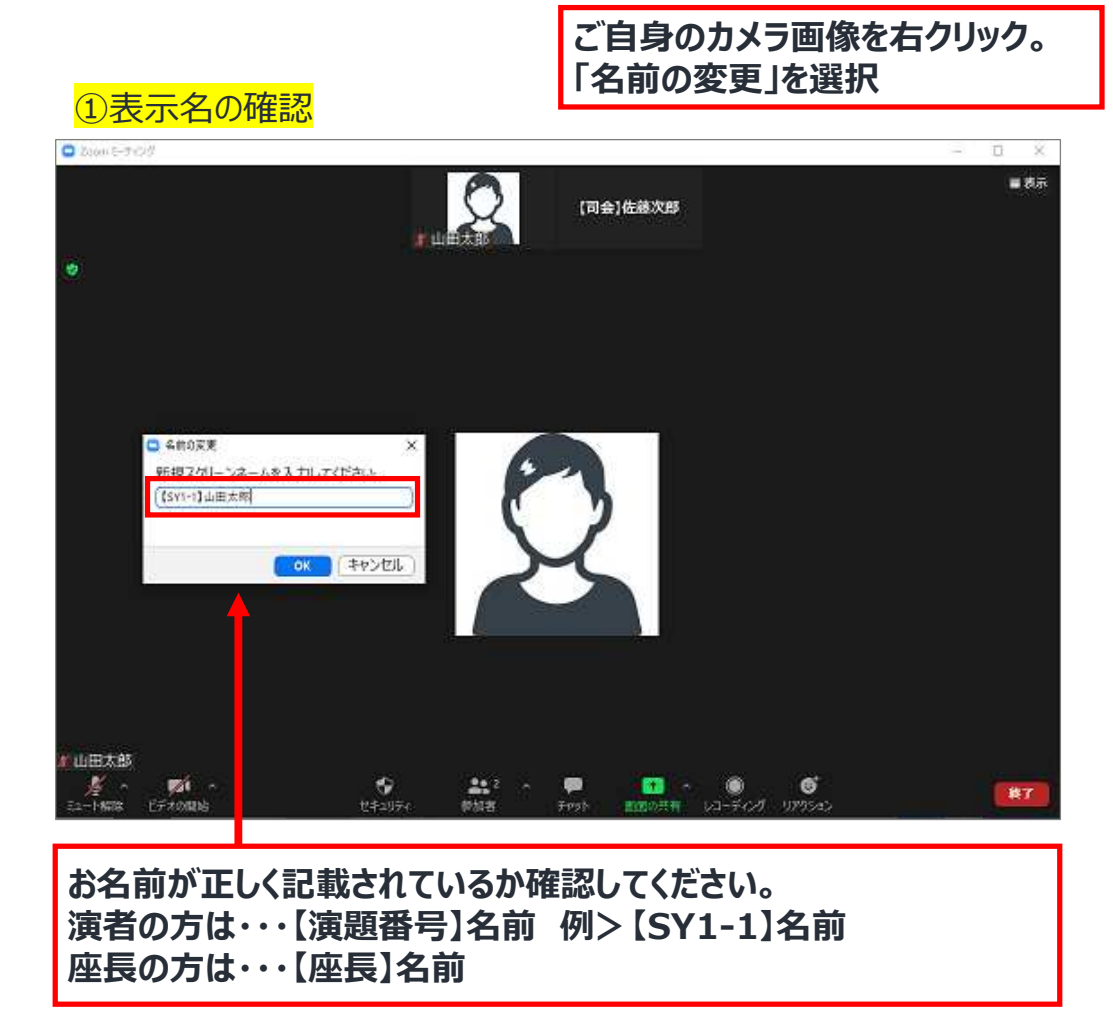

## ②カメラとオーディオの設定が確認できていない場合

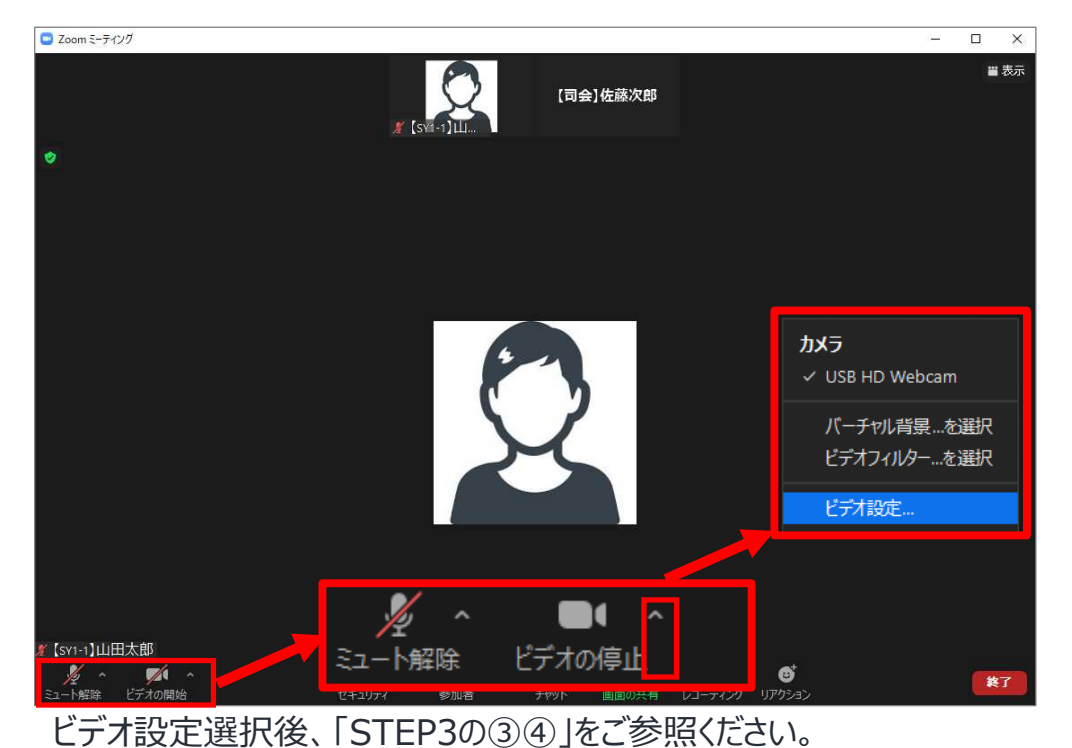

P10

## **<STEP6>講演時の注意事項と操作方法**

### 注意事項

PCでZoomと発表用のPower Point以外のアプリ、ソフトウェアを起動していると スペックによ動作が遅くなることがありますので、必ず終了しておいてください。 また、講演時はヘッドセットマイクのご利用を推奨いたします。

# 「発言する時」と「発言しない時」の注意事項

「発言する時」以外は必ず音声のミュートを心がけてください。 音声のハウリング等に繋がり視聴者が聞きづらくなってしまいます。 また、座長につきましては、演者がミュート解除など忘れている場合 ミュートを解除するようにお声がけしてください。

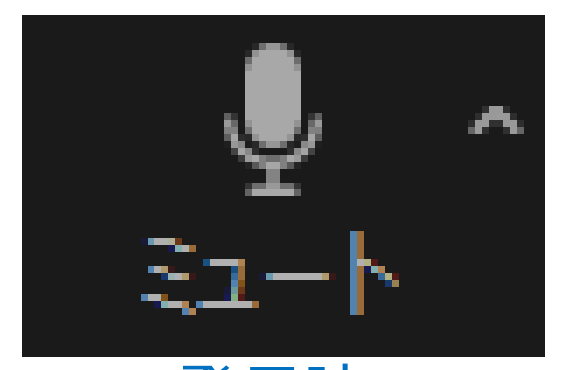

ミュートされていない状態 ミュートされていない状態

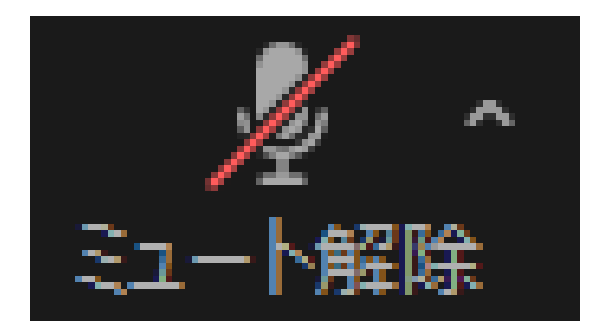

デジタンの アクリン <u>発言しない時</u>に スキックス アイディスク アイディスク はんじょう こうしゅう はんじょう しょうしゅう こうしゅう はんじょう はんしゃ こうしゅう こうしゃ こうしゃ こうしゃ こうしゃ

ビデオについても発言時はミュート解除してください。

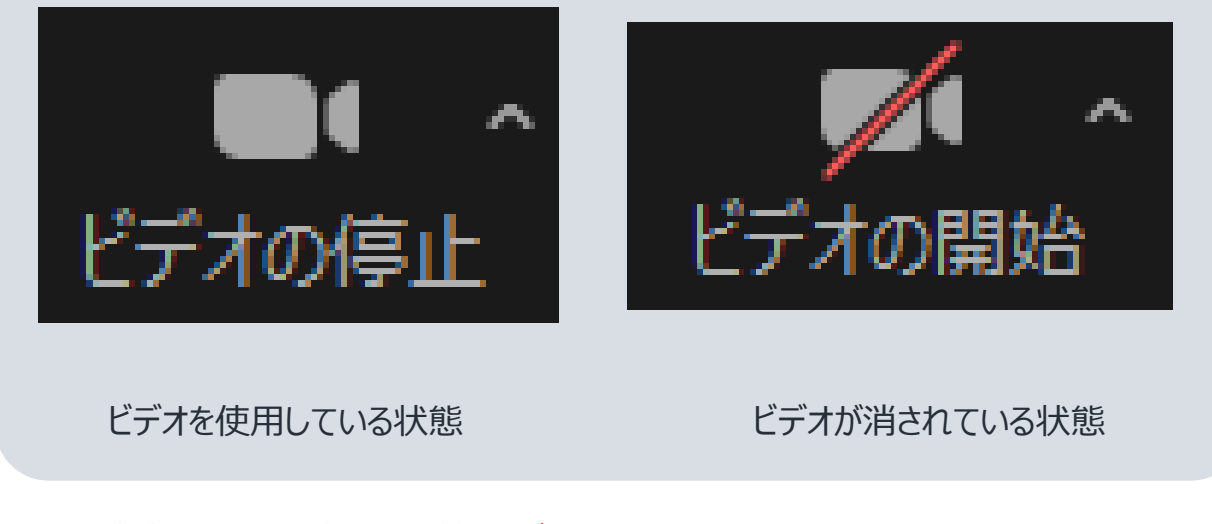

※発表者ツールの仕様は、お控えください。 ※セッション開始20分前に座長、演者に対して、ホスト(オペレーター)から 音声と映像のテストが⾏われますので、その際にご不明な点等がございましたら ご質問ください。

## **操作画面**

右上の ■ 表示 ボタンにてモードの切り替えが可能です。

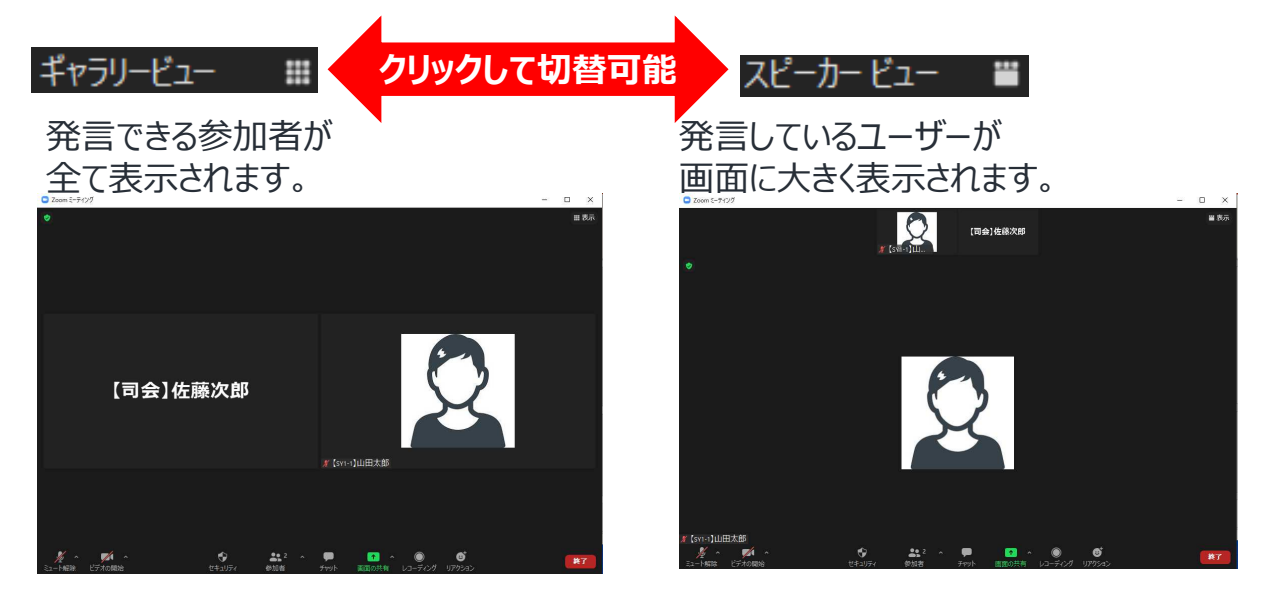

### 全画面表示の開始 を選択すると画面が最大で表示されます。

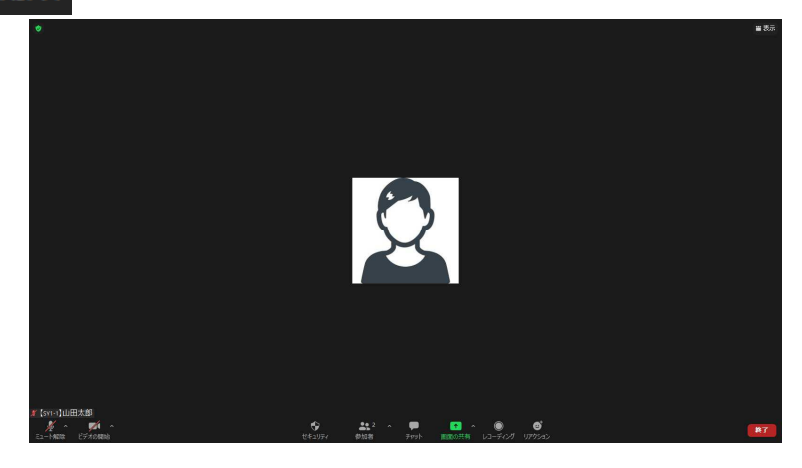

## 【ミーティング管理ツールバー】

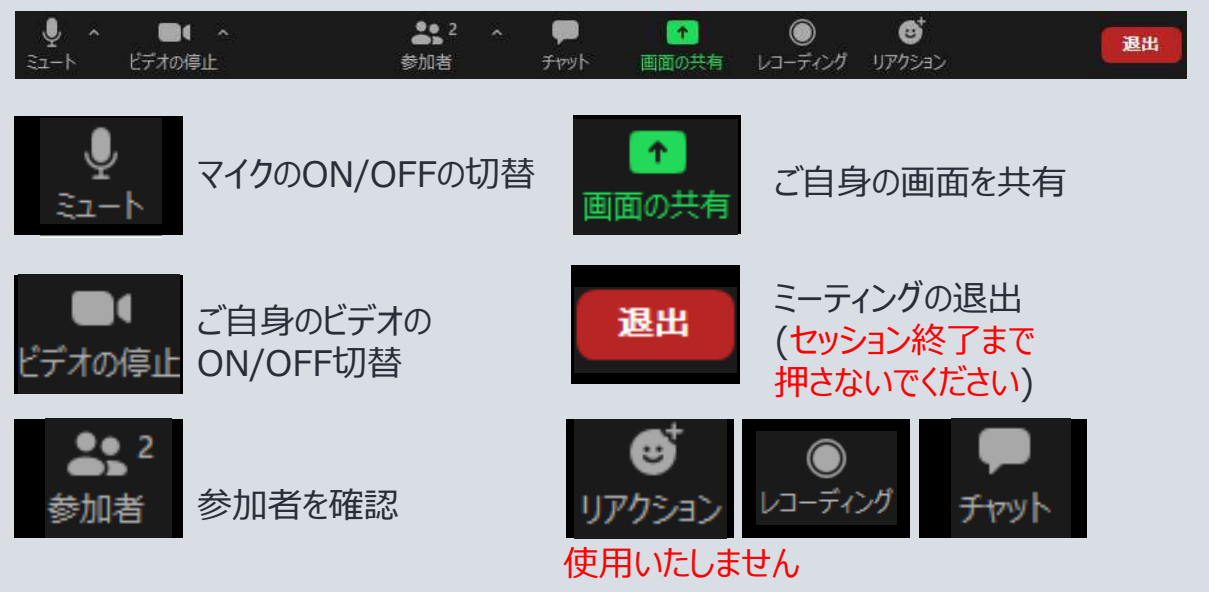

**発表**

# ご自身の発表順が来たら

### ■**シンポジウム、共催セミナーの場合**

- ①画面の共有を⾏い、発表を開始してください。 ※接続にトラブルが発生した場合、座長にて演題順を変更いただく等でご対応 ください。
- ②発表が終わりましたら、座⻑より質問等がある場合はミュートを解除し、 ご発言ください。

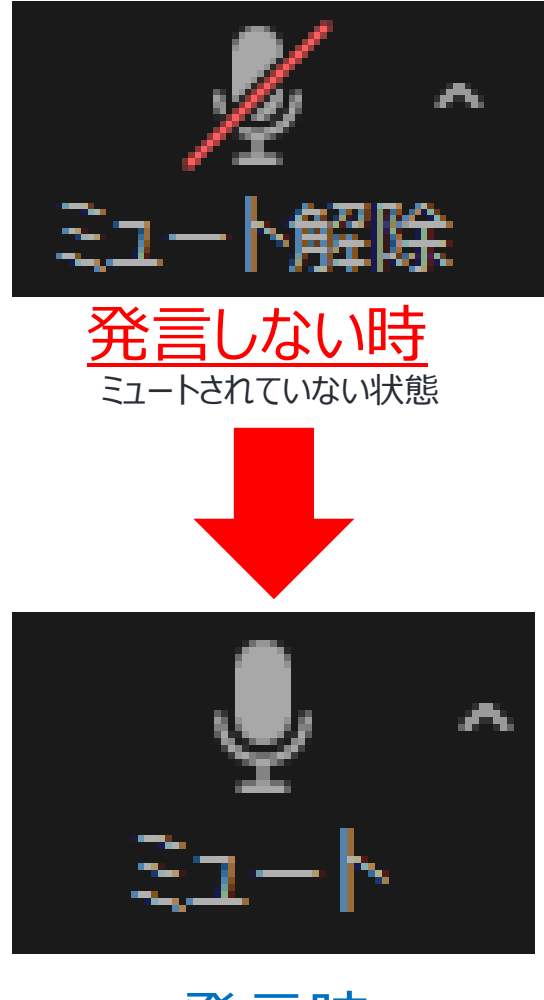

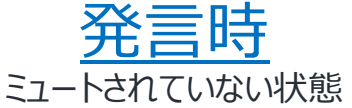

**画面共有方法 対象セッション︓シンポジウム、共催セミナー**

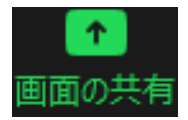

クリックするとウインドウが開き、実⾏しているデスクトップもしくは アプリケーションを選択して参加者に画面共有が可能です。

①発表で使用するPowerPointファイルを開いてください。

②Zoom内の画面共有ボタンを押してください。

③下記のように発表のPowerPointファイルを選択して共ボタンを押してください。

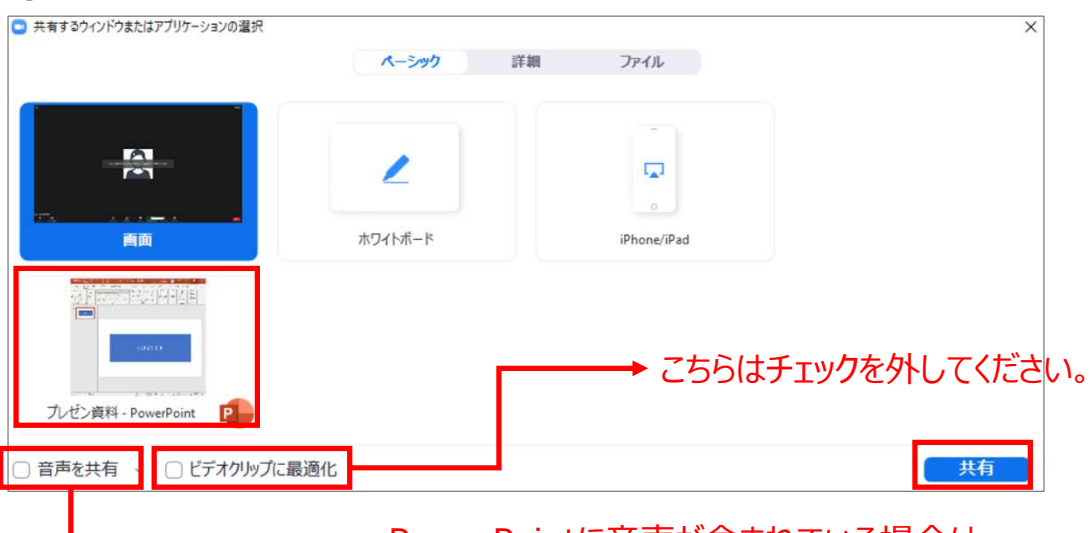

PowerPointに音声が含まれている場合は 必ずこちらにチェックを入れてください。

# **重要**

## **スライド作成時における注意事項**

動画のご使用はお控えください。ネットワークに高負荷がかかってしまい視聴環境に影響 が出てきます。具体的には、映像がカクつく、映像のぼやけ、音質が悪くなる、音の途切 れ等。

どうしても動画利用が必要な場合は、「全画面ビデオクリップ用に最適化」に チェックを⼊れることで再生は可能となりますが、画質が著しく低下してしまいます。 また動画が⼊っていないほかのスライド部分にも影響を及ぼすことになりますので ご注意ください。

また、動画、アニメーション等を使用される場合は、ライブ配信の前日にZoomの接続テ ストを行ってください。 可能時間︓2月18日(⾦)15:00-16:15 Zoom(ID/PW)に関する詳細はメールにてお送り致します。

# **質疑応答について︓座⻑の場合**

<質問の確認方法>

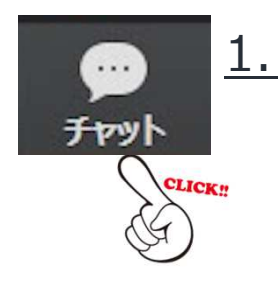

# 1. チャットボックスをクリックしてください。

視聴者からの質問を確認したり、テキストで回答することができます。 視聴者から質問が入力されると、ツールバーのチャットに未回答の質問の 数が表示されます。 ツールバーのQ&Aアイコンをクリックすると、画面上に「質問と回答」の画面が 表示されます。

# 2. 「チャット」の画面が表示されます

①チャットをクリックし、画面を表示 ※チャットの画面を表示しても視聴者側には表示されません。

## **質疑応答について︓演者の場合**

参加者からの質問は、座⻑がチャットボックスで受け取ったコメントを選択して 読み上げますので、マイクで回答をお願いいたします。

# **Macをご利⽤の先⽣は、事前に以下の設定のご確認をお願い致します。**

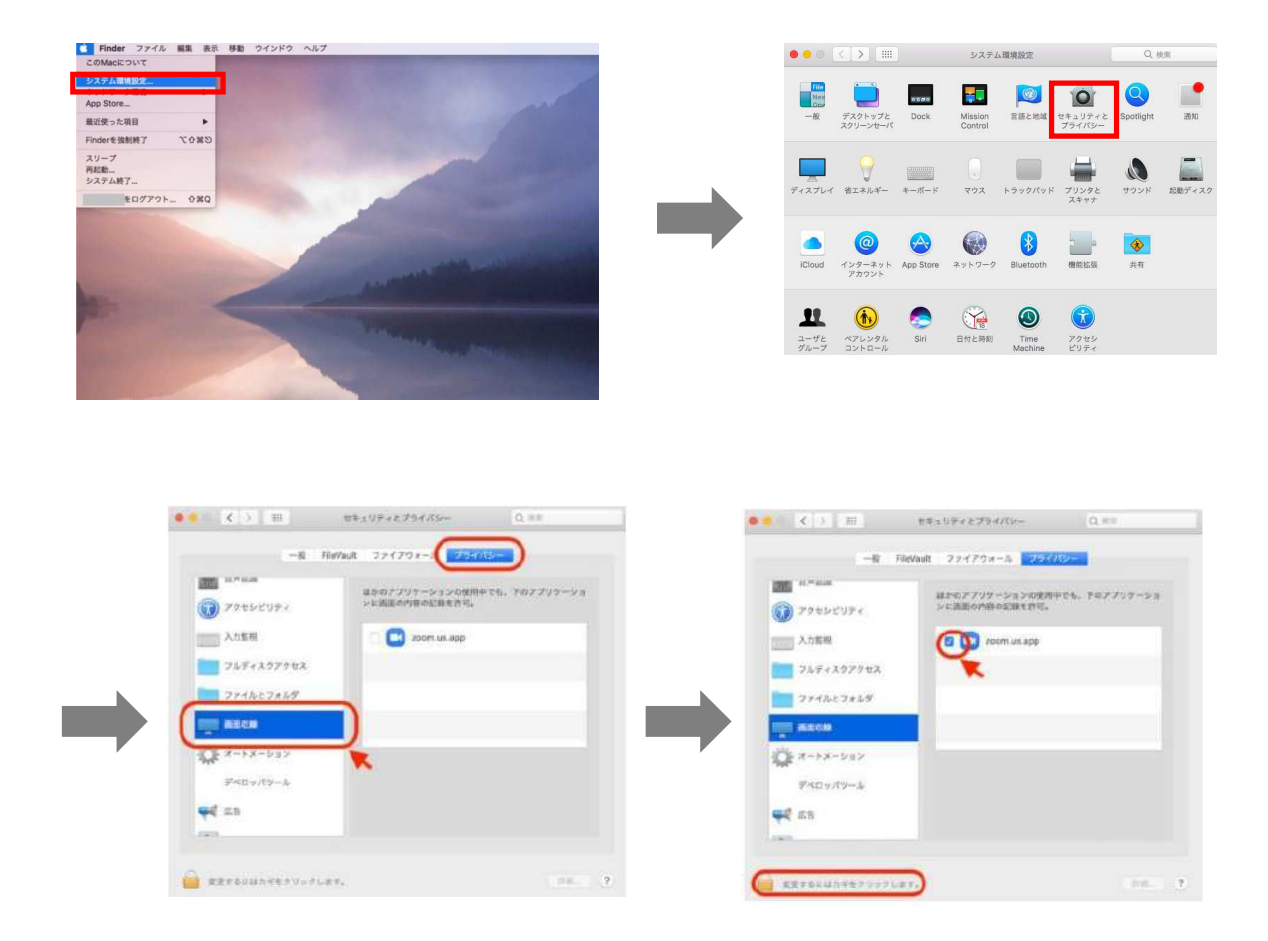

Mac OS 10.14 MojaveまたはOS 10.15 Catalinaでは、画面を共有するには画面の録画へ のアクセスをZoomに許可する必要があります。

■ >システム設定>セキュリティとプライバシー>プライバシー>画面の収録でこれを実行します。 zoom.usでオプションをチェック⇒Zoomアプリ再起動⇒PC本体再起動をお願いします。

## **Zoomをインストール後、必ずパソコン本体を再起動してください。**

# **Macを画面共有を選択した時に、 (注意記号)が表示される場合の対処法**

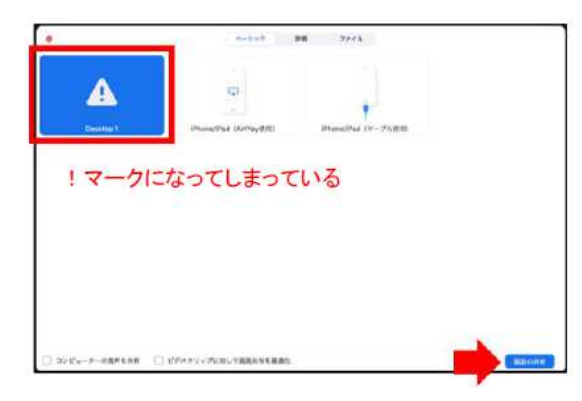

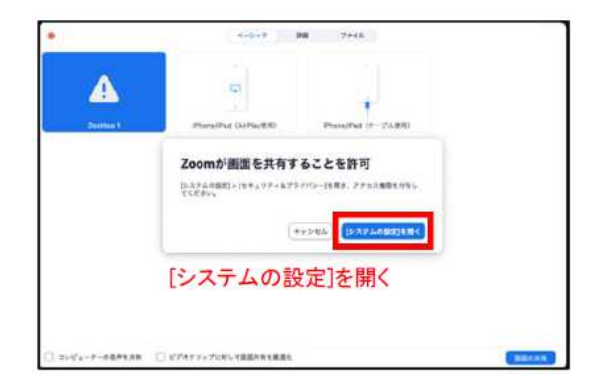

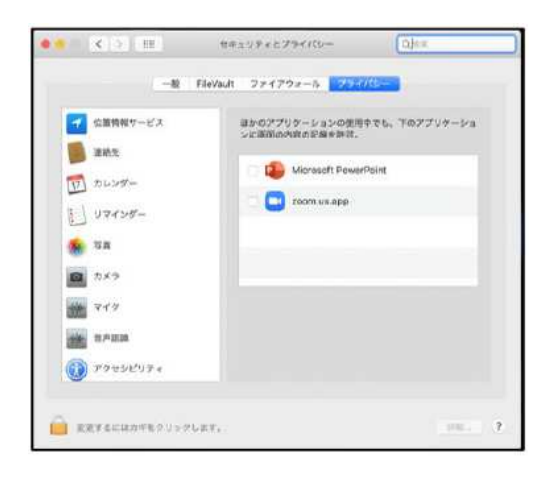

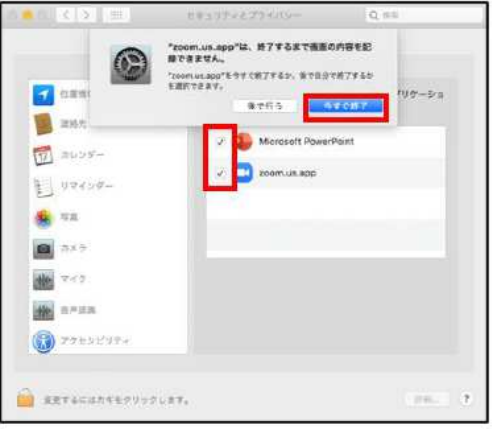

### [Microsoft PowerPoint] [Zoom.us.app]にチェックを入れる。

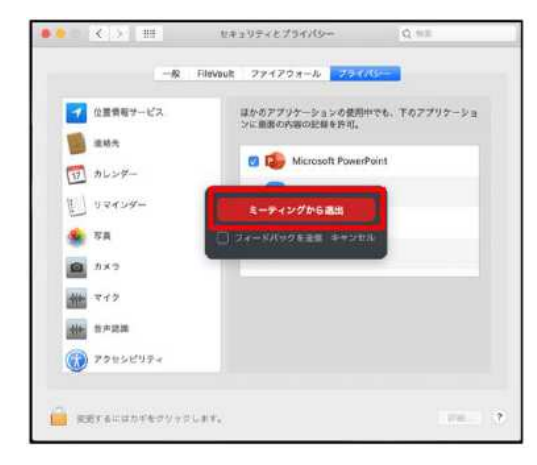

[PowerPoint]を終了させて [ミーティングから退出]を選択して再度入室してください。

## **Mac Keynote 画面共有付加の場合**

①プレゼン前に、「Keynote」の「環境設定」をクリックします

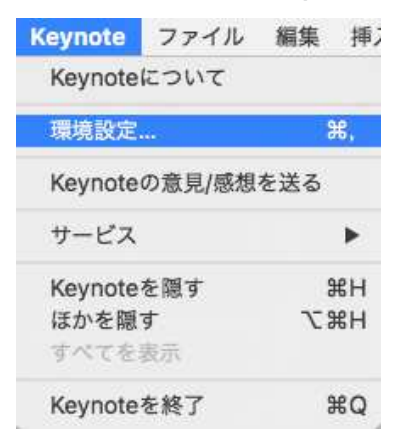

②「ミッションコントロール」、「ダッシュボード」などに 「スクリーンの仕様を許可する」画面をチェックして Zoomが進むにつれてKeynoteスライドにフルアクセスできるようにします。

③マウスを常に表示したい場合は、マウスまたはトラックパッドを使用している時に 「ポインターを表示」を選択します。

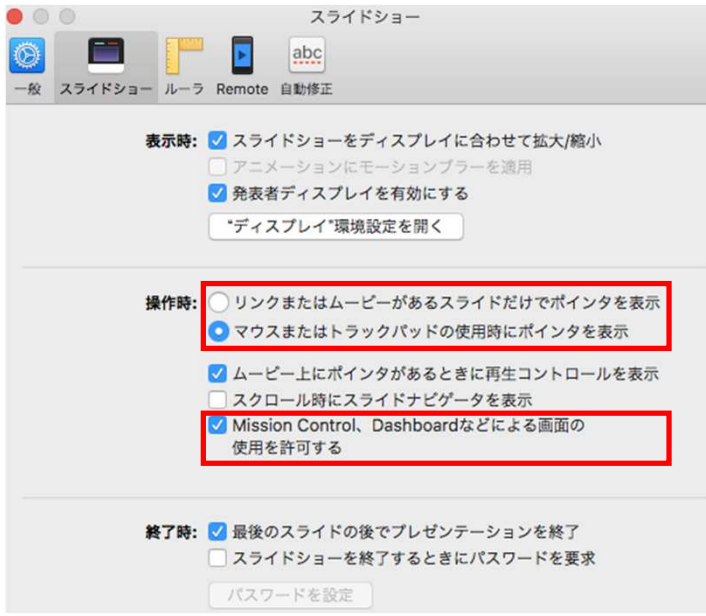